# Dell SE2419H/SE2419HX/ SE2719H/SE2719HX

User's Guide

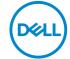

Monitor Model: SE2419H/SE2419HX/SE2719H/SE2719HX Regulatory model: SE2419Hf, SE2719Hf

# Notes, Cautions and Warnings

- NOTE: A NOTE indicates important information that helps you make better use of your computer.
- CAUTION: A CAUTION indicates potential damage to hardware or loss of data if instructions are not followed.
- MARNING: A WARNING indicates a potential for property damage, personal injury, or death.

**Copyright © 2018 Dell Inc. or its subsidiaries. All rights reserved.** Dell, EMC, and other trademarks are trademarks of Dell Inc. or its subsidiaries. Other trademarks may be trademarks of their respective owners.

2018 - 09

Rev. A01

# **Contents**

| Ab | oout your monitor                      |
|----|----------------------------------------|
|    | Package contents                       |
|    | Product features                       |
|    | Identifying features and controls      |
|    | Monitor specifications                 |
|    | Plug and play capability               |
|    | LCD monitor quality and pixel policy   |
|    | Maintenance guidelines                 |
| Se | etting up the monitor                  |
|    | Connecting the stand                   |
|    | Connecting your monitor                |
|    | Organizing cables                      |
|    | Removing the stand                     |
| Oþ | perating your monitor                  |
|    | Turning on the monitor                 |
|    | Using the front panel controls         |
|    | Using the On-Screen Display (OSD) menu |
|    | Setting up your monitor                |
|    | Using tilt                             |

| Tı             | roubleshooting                                           | 50        |
|----------------|----------------------------------------------------------|-----------|
|                | Self-test                                                | 50        |
|                | Built-in diagnostics                                     | <b>52</b> |
|                | Common problems                                          | 53        |
|                | Product-specific problems                                | 55        |
| Α <sub>Ι</sub> | ppendix                                                  | 56        |
|                | FCC notices (U.S. Only) and other regulatory information | 56        |
|                | Contacting Dell                                          | 56        |
|                | Pin assignments                                          | 57        |

# **About your monitor**

## Package contents

Your monitor ships with the components indicated in the table. Ensure that you have received all the components and see Contacting Dell if anything is missing.

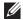

NOTE: Some items may be optional and may not ship with your monitor. Some features may not be available in certain countries.

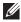

NOTE: To set up with any other stand, see the documentation that shipped with the stand.

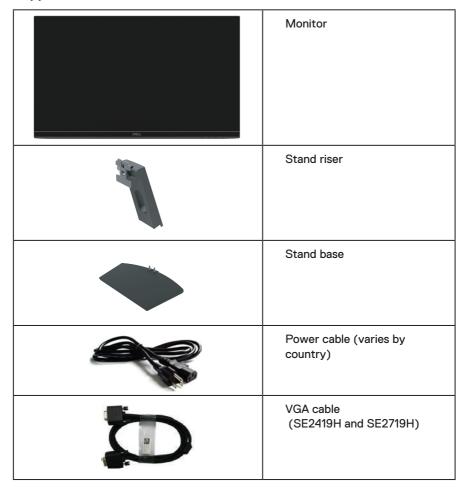

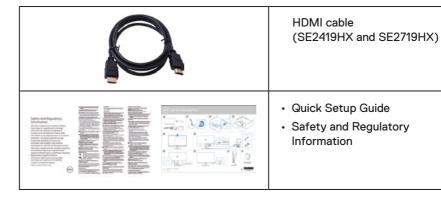

#### **Product features**

The Dell SE2419H/SE2419HX/SE2719H/SE2719HX flat panel display has an active matrix, Thin-Film Transistor (TFT), Liquid Crystal Display (LCD), anti-static, and LED backlight. The monitor features include:

- SE2419H/SE2419HX: 60.45 cm (23.8 inch) diagonal viewable area display (measured diagonally). 1920 x 1080 resolution, with full-screen support for lower resolutions.
- SE2719H/SE2719HX: 68.58 cm (27 inch) diagonal viewable area display (measured diagonally). 1920 x 1080 resolution, with full-screen support for lower resolutions.
- Wide viewing angles of 178 degrees in vertical and horizontal directions.
- High dynamic contrast ratio (8,000,000:1).
- HDMI connectivity makes it simple and easy to connect with legacy and new systems.
- · Plug and play capable if supported by your computer
- On-Screen Display (OSD) adjustments is to easy setup and optimize screen.
- 0.5 W standby power when in the sleep mode.
- · Optimize eye comfort with a flicker-free screen.
- Possible long-term effects if blue light emission from the monitor may cause damage to the eyes, including eye fatigue or digital eye strain. ComfortView feature is designed to reduce the amount of blue light emitted from the monitor to help optimize eye comfort.
- · Security-lock slot.
- · Arsenic-free glass and mercury-free panel.
- BFR/PVC-Reduced (the circuit boards inside your monitor are made using BFR/ PVC-free laminates).
- RoHS Compliant.
- Energy Saver feature for Energy Star compliance.

# Identifying features and controls

### Front view

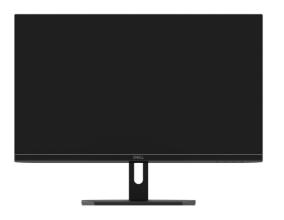

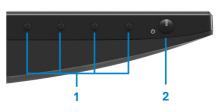

| Label | Description                                 | Use                                                                                                    |
|-------|---------------------------------------------|----------------------------------------------------------------------------------------------------|
| 1     | Function buttons                            | To access the OSD menu and change<br>the settings if required. (For more<br>information, see Using the front panel<br>controls) |
| 2     | Power On/Off button<br>(with LED indicator) | To turn the monitor On or Off.                                                                                                  |

# Back view

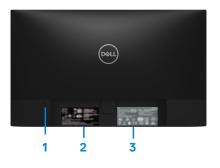

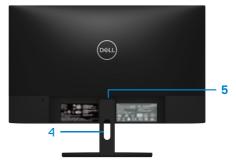

Without monitor stand

With monitor stand

| Label | Description                                                     | Use                                                                                                    |
|-------|-----------------------------------------------------------------|----------------------------------------------------------------------------------------------------|
| 1     | Security-lock slot                                              | To secure the monitor using a security lock (purchased separately).                                                                                                    |
| 2     | Regulatory label, barcode, serial number, and Service Tag label | List the regulatory approvals. See this label if you need to contact Dell for technical support. The Service Tag is a unique alphanumeric identifier that enables Dell service technicians to identify the hardware components in your computer and access warranty information. |
| 3     | Regulatory information (engraved)                               | List the regulatory approvals.                                                                                                    |
| 4     | Cable-management slot                                           | To organize the cables.                                                                                                    |
| 5     | Stand release button                                            | Release stand from monitor.                                                                                                    |

# Side view

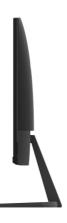

# Bottom view, without monitor stand

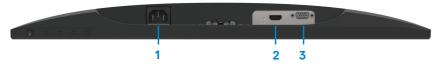

SE2419H/SE2419HX/SE2719H/SE2719HX

| Label | Description | Use                                               |  |
|-------|-------------|---------------------------------------------------|--|
| 1     | Power port  | To connect the monitor power cable.               |  |
| 2     | HDMI port   | For connection to your computer using HDMI cable. |  |
| 3     | VGA port    | For connection to your computer using VGA cable.  |  |

# **Monitor specifications**

| Model                                                     | SE2419H/SE2419HX                                                                                     | SE2719H/SE2719HX                                                                                     |  |
|-----------------------------------------------------------|----------------------------------------------------------------------------------------------------|----------------------------------------------------------------------------------------------------|--|
| Screen type                                               | Active matrix-TFT LCD                                                                                |                                                                                                    |  |
| Panel type                                                | In-Plane Switching                                                                                   |                                                                                                    |  |
| Viewable area                                             |                                                                                                    |                                                                                                    |  |
| Diagonal                                                  | 604.70 mm (23.81 in.)                                                                                | 686.00 mm (27 in.)                                                                                   |  |
| Active area: Horizontal Vertical Area                     | 527.04 mm (20.75 in.)<br>296.46 mm (11.67 in.)<br>1562.46 cm <sup>2</sup> (242.15 in. <sup>2</sup> ) | 597.89 mm (23.54 in.)<br>336.31 mm (13.24 in.)<br>2010.76 cm <sup>2</sup> (311.67 in. <sup>2</sup> ) |  |
| Pixel pitch                                               | 0.2745 mm                                                                                            | 0.3114 mm                                                                                            |  |
| Pixel per inch (PPI)                                      | 92                                                                                                   | 81                                                                                                   |  |
| Viewing angle:<br>Vertical<br>Horizontal                  | 178° (typical) 178° (typical)                                                                        |                                                                                                    |  |
| Brightness                                                | 250 cd/m² (typical)                                                                                  | 300 cd/m² (typical)                                                                                  |  |
| Contrast ratio                                            | 1,000 to 1 (typical)<br>8,000,000 to 1 (Dynamic Contrast)                                            |                                                                                                    |  |
| Faceplate coating                                         | Anti-glare with 3H hardness                                                                          |                                                                                                    |  |
| Backlight                                                 | LED edgelight system                                                                                 |                                                                                                    |  |
| Response time (Gray to Gray):<br>Normal mode<br>Fast mode | 8 ms<br>5 ms                                                                                         |                                                                                                    |  |
| Color depth                                               | 16.7 million colors                                                                                  |                                                                                                    |  |
| Color gamut                                               | CIE 1931 (72%)                                                                                       |                                                                                                    |  |
| Dell display manager compatibility                        | Yes                                                                                                  |                                                                                                    |  |
| Connectivity                                              | •One VGA port and one HDMI 1.4 (HDCP 1.4) port with SE2419H/SE2419HX/SE2719H/SE2719HX monitors.      |                                                                                                    |  |
| Bezel width (edge of monitor to active area)              | 6.2 mm (Top)<br>6.2 mm (Left/Right)<br>20.5 mm (Bottom)                                              | 6.8 mm (Top)<br>6.8 mm (Left/Right)<br>21.1 mm (Bottom)                                              |  |
| Security                                                  | Security-lock slot for cable lock (optional purchase)                                                |                                                                                                    |  |
| Tilt angle                                                | -5° to 21°                                                                                           |                                                                                                    |  |

# **Resolution specifications**

| Model                     | SE2419H/SE2419HX             | SE2719H/SE2719HX |
|---------------------------|------------------------------|------------------|
| Horizontal scan range     | 30 kHz to 83 kHz (automatic) |                  |
| Vertical scan range       | 56 Hz to 76 Hz (automatic)   |                  |
| Maximum preset resolution | 1920 x 1080 at 60 Hz         |                  |

# Preset display modes

### SE2419H/SE2419HX/SE2719H/SE2719HX

| Display Mode      | Horizontal<br>Frequency<br>(kHz) | Vertical<br>Frequency<br>(Hz) | Pixel Clock<br>(MHz) | Sync Polarity<br>(Horizontal /<br>Vertical) |
|-------------------|----------------------------------|-------------------------------|----------------------|---------------------------------------------|
| VESA, 720 x 400   | 31.5                             | 70.1                          | 28.3                 | -/+                                         |
| VESA, 640 x 480   | 31.5                             | 60.0                          | 25.2                 | -/-                                         |
| VESA, 640 x 480   | 37.5                             | 75.0                          | 31.5                 | -/-                                         |
| VESA, 800 x 600   | 37.9                             | 60.3                          | 40.0                 | +/+                                         |
| VESA, 800 x 600   | 46.9                             | 75.0                          | 49.5                 | +/+                                         |
| VESA, 1024 x 768  | 48.4                             | 60.0                          | 65.0                 | -/-                                         |
| VESA, 1024 x 768  | 60.0                             | 75.0                          | 78.8                 | +/+                                         |
| VESA, 1152 x 864  | 67.5                             | 75.0                          | 108.0                | +/+                                         |
| VESA, 1280 x 1024 | 64.0                             | 60.0                          | 108.0                | +/+                                         |
| VESA, 1280 x 1024 | 80.0                             | 75.0                          | 135.0                | +/+                                         |
| VESA, 1600 x 900  | 60.0                             | 60.0                          | 108.0                | +/+                                         |
| VESA, 1920 x 1080 | 67.5                             | 60.0                          | 148.5                | +/+                                         |

# **Electrical specifications**

| Model                                  | SE2419H/SE2419HX<br>SE2719H/SE2719HX                                                                                                    |
|----------------------------------------|----------------------------------------------------------------------------------------------------|
| Video input signals                    | <ul> <li>Analog RGB: 0.7 Volts ± 5 %,<br/>75 ohm input impedance<br/>HDMI 1.4 (HDCP 1.4), 600mV</li> <li>for each differential line, 100<br/>ohm input impedance per<br/>differential pair</li> </ul> |
| Synchronization input signals          | Separate horizontal and vertical synchronizations, polarity-free TTL level, SOG (Composite SYNC on green)                                                                                             |
| AC input voltage/<br>frequency/current | 100 VAC to 240 VAC/50 Hz or 60 Hz ± 3 Hz/1.5 A                                                                                                    |
| Inrush current                         | 30A (120V AC Input)<br>60A (240V AC Input)                                                                                                    |

# Physical characteristics

| Model                                   | SE2419H/SE2419HX<br>SE2719H/SE2719HX   |                      |
|-----------------------------------------|----------------------------------------|----------------------|
| Signal cable type:<br>Analog<br>Digital | D-Sub (VGA), 15 pins;<br>HDMI, 19 pins |                      |
| Dimensions (with stand):                | SE2419H/SE2419HX                       | SE2719H/SE2719HX     |
| Height                                  | 413.6 mm (16.28 in.)                   | 454.2 mm (17.88 in.) |
| Width                                   | 539.4 mm (21.24 in.)                   | 611.5 mm (24.07 in.) |
| Depth                                   | 152.8 mm (6.02 in.)                    | 186.8 mm (7.35 in.)  |
| Dimensions (without stand):             | SE2419H/SE2419HX                       | SE2719H/SE2719HX     |
| Height                                  | 323.1 mm (12.72 in.)                   | 364.2 mm (14.34 in.) |
| Width                                   | 539.4 mm (21.24 in.)                   | 611.5 mm (24.07 in.) |
| Depth                                   | 46.4 mm (1.83 in.)                     | 46.4 mm (1.83 in.)   |

| Stand dimensions:                 | SE2419H / SE2419HX  | SE2719H / SE2719HX   |
|-----------------------------------|---------------------|----------------------|
| Height                            | 171.6 mm (6.76 in.) | 176.7 mm (6.96 in.)  |
| Width                             | 249.0 mm (9.80 in.) | 257.2 mm (10.13 in.) |
| Depth                             | 152.8 mm (6.02 in.) | 186.8 mm (7.35 in.)  |
| Weight:                           | SE2419H/SE2419HX    | SE2719H / SE2719HX   |
| With packaging                    | 5.59 kg (12.32 lb)  | 7.14 kg (15.74 lb)   |
| With stand assembly and cables    | 3.91 kg (8.62 lb)   | 5.09 kg (11.22 lb)   |
| Without stand assembly and cables | 3.13 kg (6.90 lb)   | 4.24 kg (9.35 lb)    |
| Weight of stand assembly          | 0.52 kg (1.15 lb)   | 0.59 kg (1.30 lb)    |

# **Environmental characteristics**

| Model                   | SE2419H/SE2419HX                                                   | SE2719H/SE2719HX                                   |  |  |  |
|-------------------------|--------------------------------------------------------------------|----------------------------------------------------|--|--|--|
| Temperature:            | Temperature:                                                       |                                                    |  |  |  |
| Operating               | 0°C to 40°C (32°F to 104°                                          | F)                                                 |  |  |  |
| Non-operating:          |                                                                    |                                                    |  |  |  |
| Storage<br>Shipping     | • -20°C to 60°C (-4°F to 140°F)<br>• -20°C to 60°C (-4°F to 140°F) |                                                    |  |  |  |
| Humidity:               | Humidity:                                                          |                                                    |  |  |  |
| Operating               | 10% to 80% (non-condensing)                                        |                                                    |  |  |  |
| Non-operating:          |                                                                    |                                                    |  |  |  |
| Storage                 | • 5% to 90% (non-condensing)                                       |                                                    |  |  |  |
| Shipping                | • 5% to 90% (non-condensing)                                       |                                                    |  |  |  |
| Altitude:               | tude:                                                              |                                                    |  |  |  |
| Operating (maximum)     | 5,000 m (16,400 ft)                                                |                                                    |  |  |  |
| Non-operating (maximum) | 12,192 m (40,000 ft)                                               |                                                    |  |  |  |
| Thermal dissipation     | 75.1 BTU/hour (maximum)<br>58.0 BTU/hour (typical)                 | 99.0 BTU/hour (maximum)<br>78.5 BTU/hour (typical) |  |  |  |

## Power management modes

If you have VESA's DPM compliance graphic cards or software installed on your computer, the monitor can automatically reduce its power consumption when not in use. This is referred to as power save mode\*. If the computer detects input from the keyboard, mouse or other input devices, the monitor automatically resumes functioning. The following table shows the power consumption and signaling of this automatic power saving feature.

\*Zero power consumption in off mode can only be achieved by disconnecting the power cable from the monitor.

#### SE2419H/SE2419HX

| VESA             | Horizontal sync | Vertical sync | Video   | Power              | Power                            |
|------------------|-----------------|---------------|---------|--------------------|----------------------------------|
| modes            |                 |               |         | indicator          | consumption                      |
| Normal operation | Active          | Active        | Active  | White              | 22 W (maximum)<br>17 W (typical) |
| Active-off mode  | Inactive        | Inactive      | Blanked | White<br>(Glowing) | Less than 0.5 W                  |
| Switch off       | -               | -             | -       | Off                | Less than 0.3 W                  |

| Energy star | Power consumption |
|-------------|-------------------|
| Pon         | 17.1 W            |
| Етес        | 54.15 kWh         |

### SE2719H/SE2719HX

| VESA<br>modes      | Horizontal sync | Vertical sync | Video   | Power indicator    | Power consumption                |
|--------------------|-----------------|---------------|---------|--------------------|----------------------------------|
| Normal operation   | Active          | Active        | Active  | White              | 29 W (maximum)<br>23 W (typical) |
| Active-off<br>mode | Inactive        | Inactive      | Blanked | White<br>(Glowing) | Less than 0.5 W                  |
| Switch off         | -               | -             | -       | Off                | Less than 0.3 W                  |

| Energy star | Power consumption |
|-------------|-------------------|
| Pon         | 20.3 W            |
| Етес        | 64.05 kWh         |

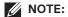

Pon: Power consumption of on mode as defined in Energy Star.

### E<sub>TEC</sub>: Total energy consumption in kWh as defined in Energy Star.

This document is informational only and reflects laboratory performance. Your product may perform differently, depending on the software, components and peripherals you ordered and shall have no obligation to update such information. Accordingly, the customer should not rely upon this information in making decisions about electrical tolerances or otherwise. No warranty as to accuracy or completeness is expressed or implied.

The OSD functions only in the normal operation mode. When any button is pressed in the Active-off mode, one of the following messages will be displayed:

#### **SE2419H**

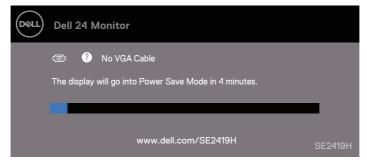

#### **SE2419HX**

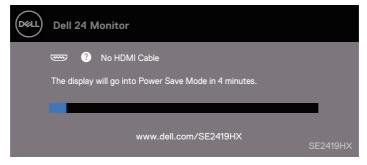

#### SE2719H

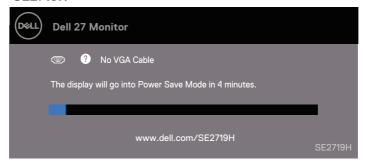

#### **SE2719HX**

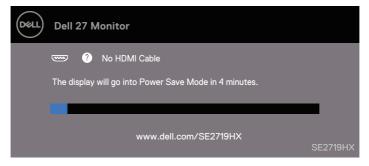

Activate the computer and the monitor to gain access to the OSD.

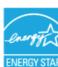

MOTE: This monitor is ENERGY STAR-certified. ENERGY STA

### Plug and play capability

You can install the monitor in any Plug and Play-compatible system. The monitor automatically provides the computer system with its Extended Display Identification Data (EDID) using Display Data Channel (DDC) protocols so the system can configure itself and optimize the monitor settings. Most monitor installations are automatic, you can select different settings if desired. For more information about changing the monitor settings, see Operating your monitor.

### LCD monitor quality and pixel policy

During the LCD Monitor manufacturing process, it is normal for one or more pixels to become fixed in an unchanging state which are hard to see and do not affect the display quality or usability. For more information on Dell Monitor Quality and Pixel Policy, see Dell Support site at www.dell.com/support/monitors.

### Maintenance guidelines

#### Cleaning your monitor

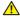

MARNING: Before cleaning the monitor, unplug the monitor power cable from the electrical outlet.

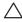

the monitor.

For best practices, follow the instructions in the list below while unpacking, cleaning or handling your monitor:

- · To clean your screen, lightly dampen a soft, clean cloth with water. If possible, use a special screen-cleaning tissue or solution suitable for the anti-static coating. Do not use benzene, thinner, ammonia, abrasive cleaners or compressed air.
- Use a lightly-dampened cloth to clean the monitor. Avoid using detergent of any kind as some detergents leave a milky film on the monitor.
- · If you notice white powder when you unpack your monitor, wipe it off with a cloth.
- · Handle your monitor with care as the black-colored monitor may get scratched
- To help maintain the best image quality on your monitor, use a dynamically changing screen saver and turn off your monitor when not in use.

# Setting up the monitor

### Connecting the stand

NOTE: The stand is not attached when the monitor is shipped from the factory.

NOTE: The following procedure is applicable for the stand that shipped with your monitor.

To attach the monitor stand:

 Connect the stand riser to the stand base, and then tighten the screw on the stand base.

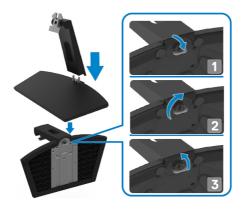

2. Align the stand-riser bracket with the grooves at the back of the monitor.

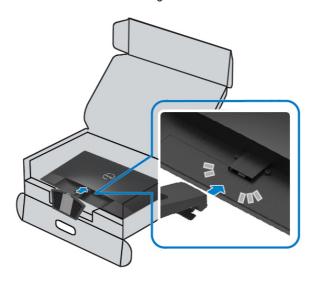

3. Slide the stand assembly until it snaps into place.

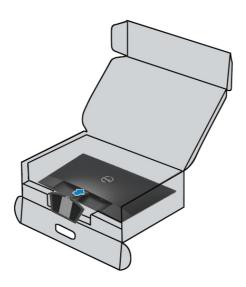

# Connecting your monitor

MARNING: Before you begin any of the procedures in this section, follow the Safety Instructions.

NOTE: Do not connect all cables to the computer at the same time. It is recommended to route the cables through the cable-management slot before you connect them to the monitor.

To connect your monitor to the computer:

- 1. Turn off your computer and disconnect the power cable.
- 2. Connect VGA or HDMI cable from your monitor to the computer.

# **Connecting VGA cable**

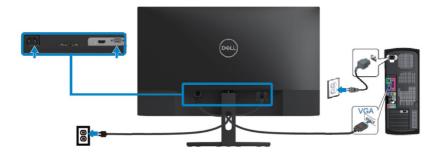

## Connecting HDMI cable

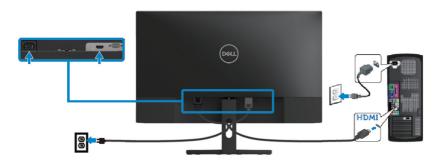

# Organizing cables

Use the cable-management slot to route the cables connected to your monitor.

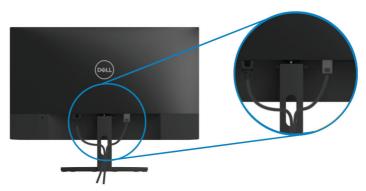

# Removing the stand

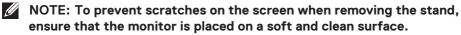

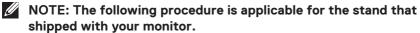

#### To remove the stand:

1. Place the monitor on a soft cloth or cushion along the desk.

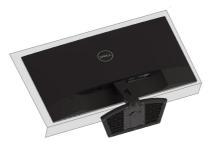

2. Tilt the stand downwards to access to the release button.

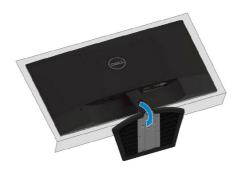

3. Using a long screwdriver press the release button.

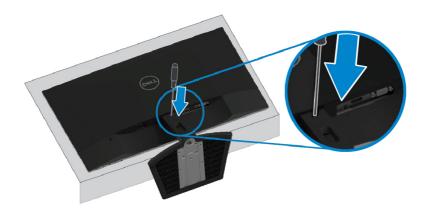

4. While keeping the release button pressed, pull the stand out.

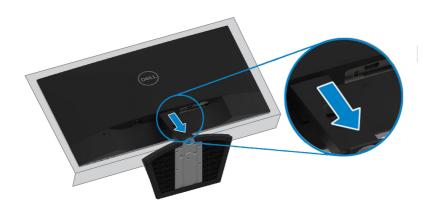

# Operating your monitor

# Turning on the monitor

Press the button to turn on the monitor.

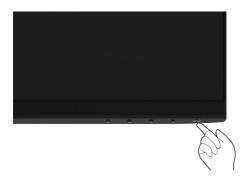

# Using the front panel controls

Use the control buttons at the bottom edge of the monitor to adjust the image being displayed.

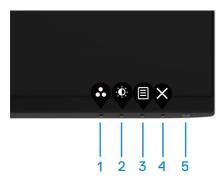

The following table describes the control buttons:

|   | Control Buttons | Description                                            |
|---|-----------------|--------------------------------------------------------|
| 1 | <b>©</b>        | Use this button to choose from a list of preset modes. |
|   | Preset mode     |                                                        |

| 2 | •                                      | For direct access to the Brightness and Contrast menu.                                                                                                 |
|---|----------------------------------------|----------------------------------------------------------------------------------------------------|
|   | Brightness/Contrast                    |                                                                                                    |
| 3 | Menu                                   | To launch the On-Screen Display (OSD) menu, or to access the list of items / options of a menu item. For more information, see Accessing the OSD menu. |
| 4 | <b>E</b> xit                           | To exit or return to the OSD main menu.                                                                                                    |
| 5 |                                        | To turn the monitor on or off.                                                                                                    |
|   | Power button (with power-status light) | Solid white light indicates the monitor is turned on and functioning normally. Blinking white light indicates the monitor is in power save mode.       |

# **OSD** controls

Use the buttons on the bottom edge of the monitor to adjust the image settings.

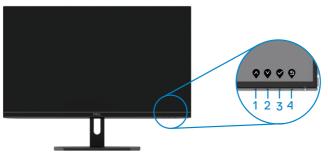

|   | Control Buttons | Description                                                    |
|---|-----------------|----------------------------------------------------------------|
| 1 | <b>•</b>        | Use the Up button to increase values or move up in a menu.     |
|   | Up              |                                                                |
| 2 | <b>\Q</b>       | Use the Down button to decrease values or move down in a menu. |
|   | Down            |                                                                |
| 3 |                 | Use the OK button to confirm your selection in a menu.         |
|   | OK              |                                                                |
| 4 | •               | Use the Back button to go back to the previous menu.           |
|   | Back            |                                                                |

## Using the On-Screen Display (OSD) menu

# Accessing the OSD menu

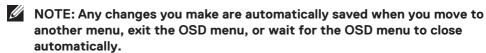

1. Press the button to display the OSD main menu.

Main menu for HDMI input

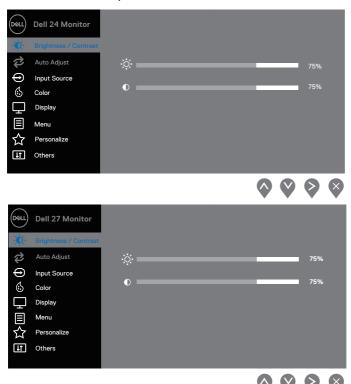

- 2. Press the and buttons to move between the setting options. As you move from one icon to another, the option name is highlighted.
- 3. Press the button once to activate the highlighted option.
- 4. Press and button to select the desired parameter.
- 5. Press and then use the and buttons, according to the indicators on the menu, to make your changes.
- 6. Select the button to return to the main menu.

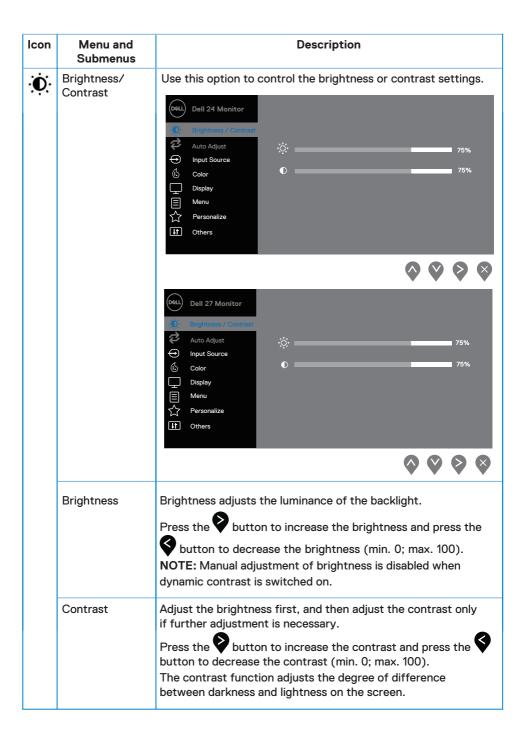

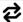

Auto Adjust

Use this option to activate automatic setup and adjust menu.

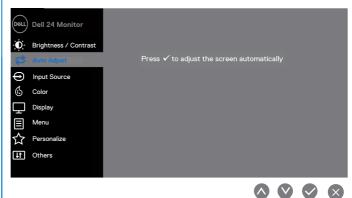

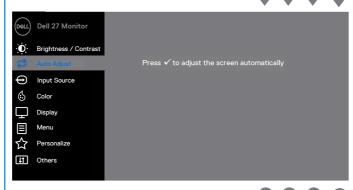

The following dialog appears on a black screen as the monitor self-adjusts to the current input:

### Auto Adjustment in Progress...

Auto Adjust allows the monitor to self-adjust to the incoming video signal. After using Auto Adjustment, you can further tune your monitor by using the Pixel Clock (Coarse) and Phase (Fine) controls under Display.

**NOTE:** Auto Adjust does not occur if you press the button while there are no active video input signals or attached cables. This option is only available when you are using the analog (VGA) connector.

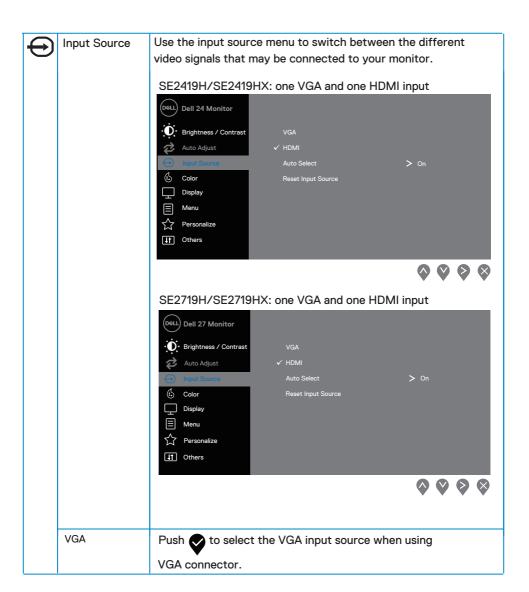

| HDMI                  | Push oto select the HDMI input source when using                                                                                                    |  |
|-----------------------|----------------------------------------------------------------------------------------------------|--|
|                       | HDMI connector.                                                                                                    |  |
| Auto Select           | Select Auto Select to scan for available input signals.                                                                                                    |  |
| Reset Input<br>Source | Select this option to restore default input source.                                                                                                    |  |
| Color                 | Use color to adjust the color setting mode.                                                                                                    |  |
|                       | Dell 24 Monitor  Dell 24 Monitor  Preset Modes  Standard  Input Color Format  Reset Color  Display  Menu  Personalize  IT Others                                                                                                    |  |
|                       | Dell 27 Monitor                                                                                                    |  |
|                       | Preset Modes  Auto Adjust Input Color Format  Reset Color  Color  Display  Menu  Personalize  If Others  Preset Modes  > Standard  > RGB  Reset Color                                                                                                    |  |
| Preset Modes          | When you select Preset Modes, you can choose Standard, ComfortView, Movie, Game, Warm, Cool or Custom Color from the list.                                                                                                    |  |
|                       | <ul> <li>Standard: Loads the monitor's default color settings. This is the default preset mode.</li> <li>ComfortView: Decreases the level of blue light emitted from the screen to make viewing more comfortable for your eyes.</li> <li>NOTE: To reduce the risk of eye strain and neck/arm/back/shoulders pain from using the monitor for long periods of time we suggest that you:</li> </ul> |  |

- Set the screen about 20~28 inches (50~70 cm) from your eyes.
- · Blink frequently to moisten or lubricate your eyes.
- Take regular 20-minute breaks every two hours.
- Look away from your monitor and gaze at a distant object at 20 feet away for at least 20 seconds during the breaks.
- Perform stretches to relieve tension in the neck/arm/back/ shoulders during the breaks.
- ·Movie: Loads color settings ideal for movies.
- Game: Loads color settings ideal for most gaming applications.
- Warm: Increases the color temperature. The screen appears warmer with a red/yellow tint.
- Cool: Decreases the color temperature. The screen appears cooler with a blue tint.
- Custom Color: Allows you to manually adjust the color settings.

Press the and buttons to adjust the three colors (R, G, B) values and create your own preset color mode.

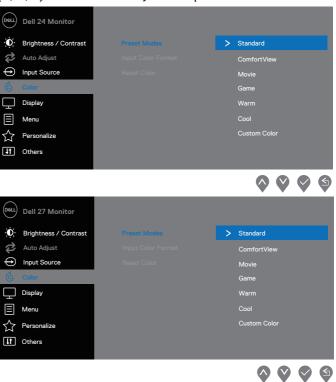

# Input Color Allow you to set the video input mode to: Format • RGB: Select this option if your monitor is connected to a computer or DVD player using the HDMI cable. • YPbPr: Select this option if your DVD player supports only YPbPr output. Dell 24 Monitor Brightness / Contrast ✓ RGB Auto Adjust Input Source Display Menu Personalize Others Dell 27 Monitor Brightness / Contrast **√** RGB Auto Adjust Input Source Display Menu Personalize Others Hue This feature can shift the color of the video image to green or purple. This is used to adjust the desired skin tone color. Use or to adjust the hue from 0 to 100. Press to increase the green shade of the video image. Press Y to decrease the purple shade of the video image. NOTE: Hue adjustment is available only when you select Movie or Game preset mode.

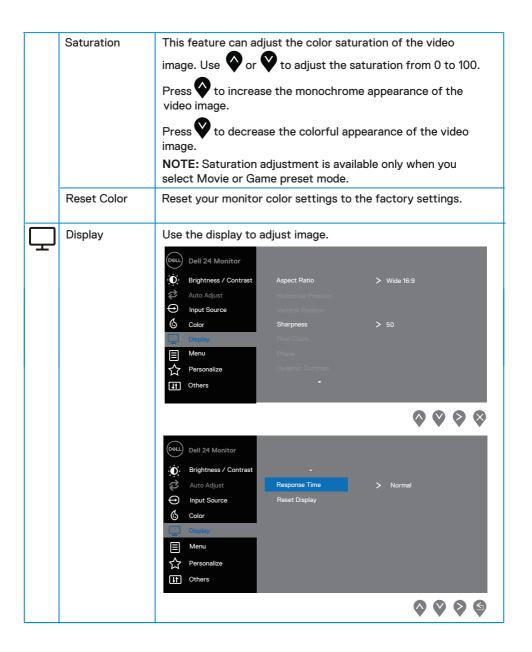

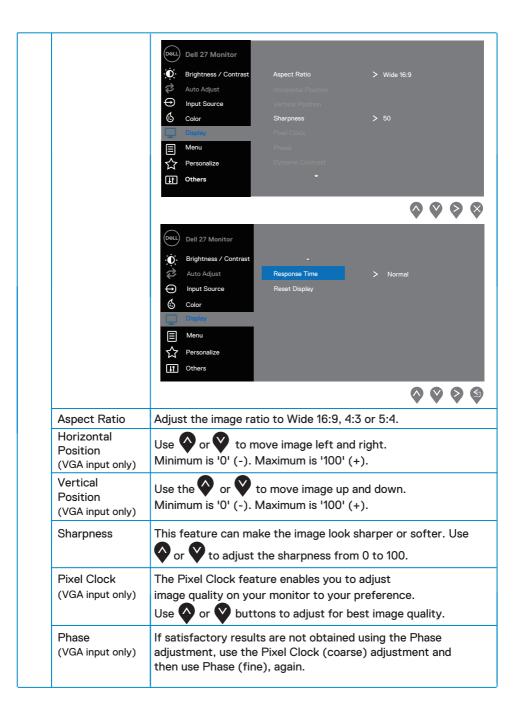

|   | Dynamic<br>Contrast | Allow you to increase the level of contrast to provide sharper and more detailed image quality.  Press the button to select the dynamic contrast On or Off.  NOTE: Dynamic contrast provides higher contrast if you select movie or game preset mode. |
|---|---------------------|----------------------------------------------------------------------------------------------------|
|   | Response Time       | Allow you to select between Normal (8 ms), Fast(5 ms).                                                                                                    |
|   | Reset Display       | Select this option to restore default display settings.                                                                                                    |
| ≣ | Menu                | Select this option to adjust the settings of the OSD, such as the languages of the OSD, the amount of time, the menu remains on screen and so on.                                                                                                    |
|   |                     | Dell 24 Monitor                                                                                                    |
|   |                     | D: Brightness / Contrast Language > English                                                                                                    |
|   |                     | Auto Adjust Transparency > 20                                                                                                    |
|   |                     | ← Input Source Timer > 20 s                                                                                                    |
|   |                     | Color Reset Menu Display  Menu Personalize  If Others                                                                                                    |
|   |                     | ◊ ◊ ◊ ◊                                                                                                    |
|   |                     | Dell 27 Monitor   Dell 27 Monitor  Dell 27 Monitor  Dell 27 Monitor  Language > English  Transparency > 20  Input Source   Timer   > 20 s  Color   Reset Menu  Display  Menu  Personalize  If Others                                                  |
|   |                     |                                                                                                    |
|   | Language            | Language options set the OSD display to one of the eight languages (English, Spanish, French, German, Brazilian Portuguese, Russian, Simplified Chinese, or Japanese).                                                                                |
|   | Transparency        | Select this option to change the menu transparency by pressing the or buttons from 0 to 100.                                                                                                    |

|   | Timer                    | OSD hold time: sets the length of time, the OSD will remain active after the last time you pressed a button.  Use or to adjust the slider in 1 second increments, from 5 to 60 seconds.                                                                                                 |  |
|---|--------------------------|----------------------------------------------------------------------------------------------------|--|
|   | Reset Menu               | Reset all OSD settings to the factory preset values.                                                                                                    |  |
| ☆ | Personalize              | Allow you to choose a feature from Shortcut key 1, Shortcut key 2, Power Button LED or Reset Personalization, Preset Modes or Brightness/Contrast and set it as a shortcut key.                                                                                                    |  |
|   |                          | Dell 24 Monitor  Brightness / Contrast Shortcut Key 1 Shortcut Key 2 Shrightness / Contrast Shortcut Key 2 Shrightness / Contrast Shortcut Key 2 Shrightness / Contrast Shortcut Key 2 Shrightness / Contrast On During Active Reset Personalization  Display Menu  Felsonalize  Others |  |
|   |                          | ◊ ◊ ◊ ◊                                                                                                    |  |
|   |                          | Dell 27 Monitor  Dell 27 Monitor  Shortcut Key 1 > Preset Modes  Auto Adjust Shortcut Key 2 > Brightness/Contrast  Input Source Power Button LED > On During Active  Color Reset Personalization  Display  Menu  Personaliza                                                            |  |
|   |                          | ◊ ◊ ◊ ◊                                                                                                    |  |
|   | Shortcut Key 1           | Allow you to select one of the following: Preset Modes, Brightness/Contrast, Auto Adjust, Input Source, Aspect Ratio, to set the shortcut key 1.                                                                                                    |  |
|   | Shortcut Key 2           | Allow you to select one of the following: Preset Modes,<br>Brightness/Contrast, Auto Adjust, Input Source, Aspect<br>Ratio, to set the shortcut key 2.                                                                                                    |  |
|   | Power Button<br>LED      | Allow you to set the power LED indicator On During Active or Off During Active to save energy.                                                                                                    |  |
|   | Reset<br>Personalization | Allow you to restore shortcut key to the default setting.                                                                                                    |  |

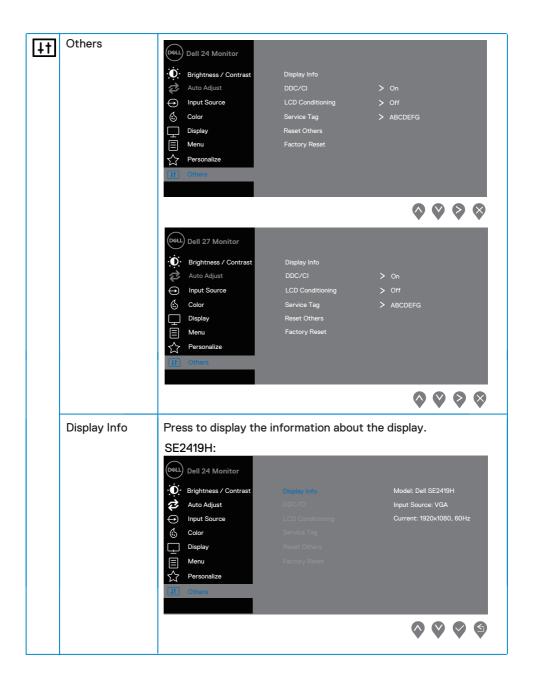

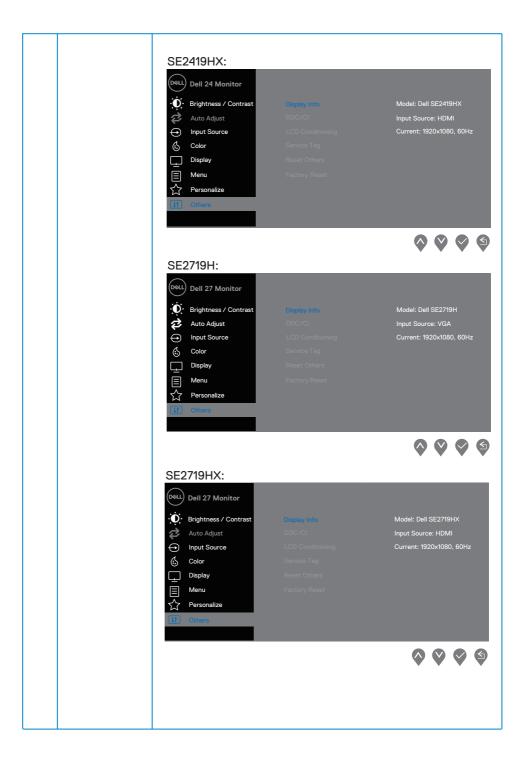

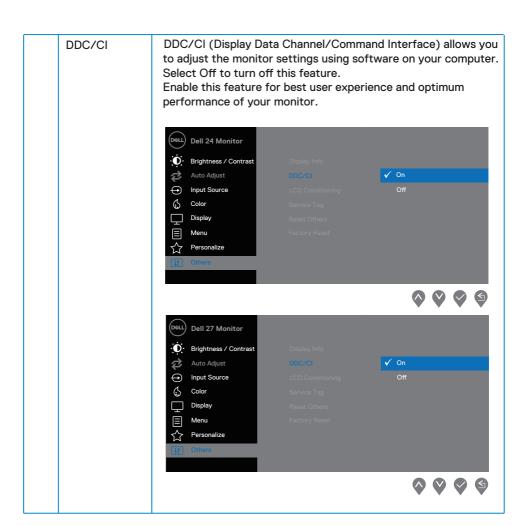

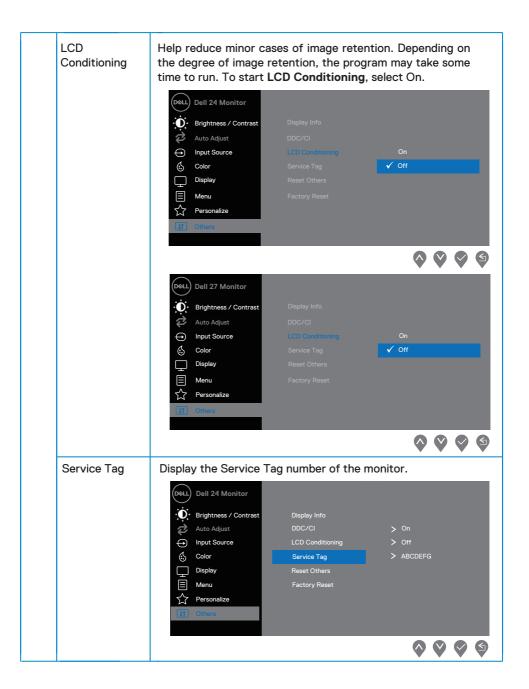

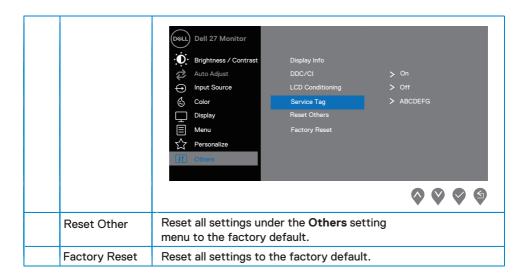

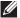

NOTE: Your monitor has a built-in feature to automatically calibrate the brightness to compensate for LED aging.

## **OSD** warning messages

When the Dynamic Contrast feature is enabled (in Movie or Game preset modes), the manual brightness adjustment is disabled.

#### SE2419H

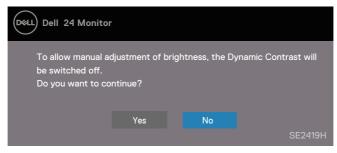

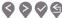

#### **SE2419HX**

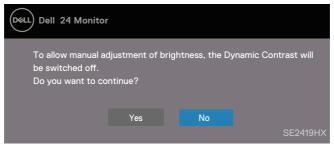

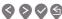

#### SE2719H

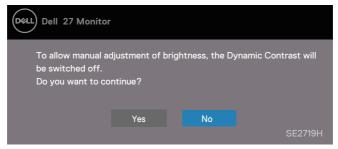

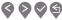

#### **SE2719HX**

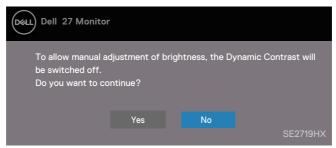

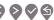

Before the DDC/CI function is disabled, the following message is displayed.

#### **SE2419H**

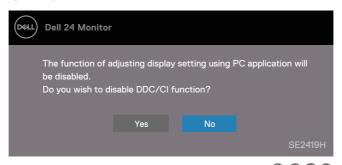

#### **SE2419HX**

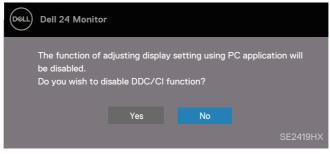

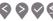

#### **SE2719H**

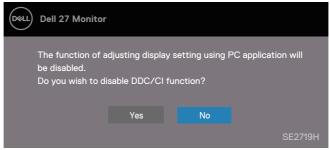

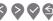

#### **SE2719HX**

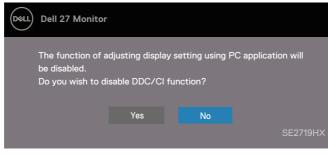

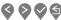

When the monitor enters Power Save Mode, the following message appears.

## SE2419H

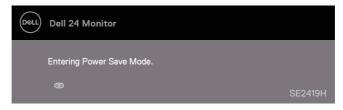

### **SE2419HX**

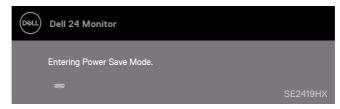

### SE2719H

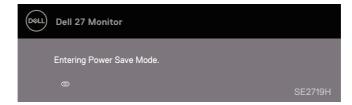

#### **SE2719HX**

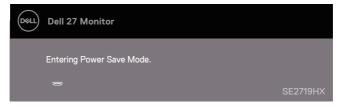

If VGA or HDMI cable is not connected, a floating dialog box as shown below appears. The monitor will enter Power Save Mode after 4 minutes if left at this state.

#### SE2419H

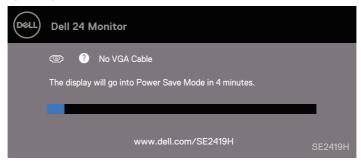

#### **SE2419HX**

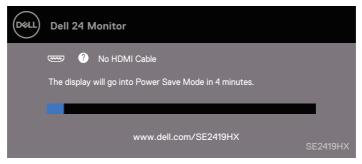

#### SE2719H

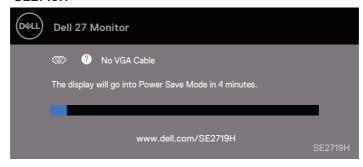

## **SE2719HX**

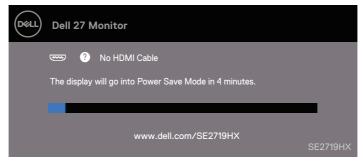

See Troubleshooting for more information.

## Setting up your monitor

### Setting display resolution to 1920 x 1080

For best performance, set the display resolution to  $1920 \times 1080$  pixels by performing the following steps:

#### In Windows 7:

- 1. Right-click on the desktop and click Screen Resolution.
- 2. Click the drop-down menu of the **Screen Resolution** and select  $1920 \times 1080$ .
- 3. Click OK.

#### In Windows 8 or Windows 8.1:

- 1. Select the Desktop tile to switch to classic desktop.
- 2. Right-click on the desktop and click Screen Resolution.
- 3. Click the drop-down menu of the Screen Resolution and select  $1920 \times 1080$ .
- 4. Click OK.

#### In Windows 10:

- Right-click on the desktop and click Display Settings.
- 2. Click Advanced Display Settings.
- 3. Click the drop-down menu under Resolution and select 1920 x 1080
- 4. Click Apply.

If you do not see the recommended resolution as an option, you may need to update your graphics driver. Use one of the following methods to update the graphics driver:

## Dell computer

- Go to www.dell.com/support, enter your service tag, and download the latest driver for your graphics card.
- 2. After installing the drivers for your graphics adapter, attempt to set the resolution to  $1920 \times 1080$  again.

NOTE: If you are unable to set the resolution to 1920 x 1080 please contact Dell to inquire about a graphics adapter that supports these resolutions.

## Non-Dell computer

#### In Windows 7:

- 1. Right-click on the desktop and click Personalization.
- 2. Click Change Display Settings.
- 3. Click Advanced Settings.
- **4.** Identify your graphics controller supplier from the description at the top of the window (e.g. NVIDIA, AMD, Intel etc.).
- Refer to the graphic card provider website for updated driver (for example, www.AMD.com or www.NVIDIA.com).
- **6.** After installing the drivers for your graphics adapter, attempt to set the resolution to  $1920 \times 1080$  again.

#### In Windows 8 or Windows 8.1:

- 1. Select the Desktop tile to switch to classic desktop.
- 2. Right-click on the desktop and click Personalization.
- 3. Click Change Display Settings.
- 4. Click Advanced Settings.
- **5.** Identify your graphics controller supplier from the description at the top of the window (e.g. NVIDIA, AMD, Intel etc.).
- **6.** Refer to the graphic card provider website for updated driver (for example, www.AMD.com or www.NVIDIA.com).
- 7. After installing the drivers for your graphics adapter, attempt to set the resolution to  $1920 \times 1080$  again.

#### In Windows 10:

- 1. Right-click on the desktop and click Display Settings.
- 2. Click Advanced display settings.
- 3. Click Display adapter properties.
- Identify your graphics controller supplier from the description at the top of the window (e.g. NVIDIA, AMD, Intel etc.).
- **5.** Refer to the graphic card provider website for updated driver (for example, www.AMD.com or www.NVIDIA.com).
- **6.** After installing the drivers for your graphics adapter, attempt to set the resolution to  $1920 \times 1080$  again.

NOTE: If you are unable to set the recommended resolution, please contact the manufacturer of your computer or consider purchasing a graphics adapter that supports the video resolution.

# Using tilt

You can tilt the monitor for the most comfortable viewing angle.

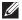

NOTE: The stand is not attached when the monitor is shipped from the factory.

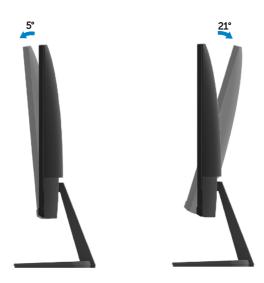

# **Troubleshooting**

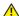

**WARNING:** Before you begin any of the procedures in this section, follow the Safety Instructions.

#### Self-test

Your monitor provides a self-test feature that allows you to check if your monitor is functioning properly. If your monitor and computer are properly connected but the monitor screen remains dark, run the monitor self-test by performing the following steps:

- 1. Turn on both your computer and the monitor.
- 2. Disconnect all video cables from the monitor. This way, the computer doesn't have to be involved.
- Turn on the monitor.

If the monitor is working correctly, it detects that there is no signal and one of the following message appears. While in self-test mode, the power LED remains white.

#### SF2419H

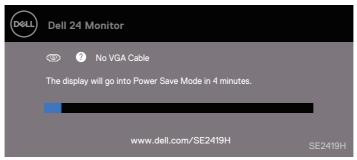

#### **SF2419HX**

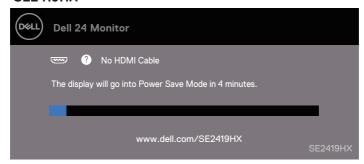

#### SE2719H

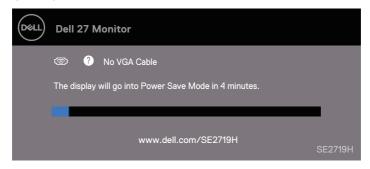

## **SE2719HX**

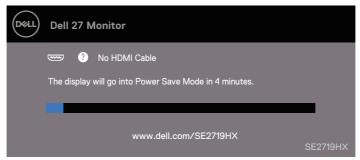

- NOTE: This box also appears during normal operation, when the video cable is disconnected or damaged.
  - **4.** Turn off your monitor and reconnect the video cable; then turn on your computer and the monitor.

If your monitor remains dark after you reconnect the cables, check your video controller and computer.

# **Built-in diagnostics**

Your monitor has a built-in diagnostic tool that helps you determine if any screen abnormality you experience is an inherent problem with your monitor, or with your computer and video card.

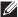

NOTE: You can run the built-in diagnostics only when the video cable is unplugged and the monitor is in self-test mode.

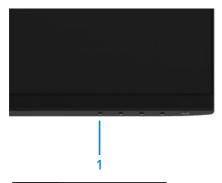

| Label | Description |
|-------|-------------|
| 1     | Button 1    |

## To run the built-in diagnostics:

- 1. Ensure that the screen is clean (no dust particles on the surface of the screen).
- 2. Unplug the video cable(s) from the back of the computer or monitor. The monitor then goes into the self-test mode.
- 3. Press and hold Button 1 for 5 seconds. A gray screen appears.
- 4. Carefully inspect the screen for abnormalities.
- 5. Press Button 1 on the bottom of the monitor again. The color of the screen changes to red.
- 6. Inspect the display for any abnormalities.
- 7. Repeat steps 5 and 6 to inspect the display in green, blue, black, white and text screens.

# Common problems

The following table contains general information about common monitor problems you might encounter and the possible solutions:

| Common Symptoms           | Possible Solutions                                                                                                 |
|---------------------------|----------------------------------------------------------------------------------------------------|
| No Video/Power LED off    | Ensure that the video cable connecting the monitor and<br>the computer is properly connected and secure.           |
|                           | <ul> <li>Verify that the power outlet is functioning properly using any<br/>other electrical equipment.</li> </ul> |
|                           | <ul> <li>Ensure that the power button is pressed.</li> </ul>                                                       |
|                           | <ul> <li>Ensure that the correct input source is selected via the<br/>Input Source menu.</li> </ul>                |
| No Video/Power LED on     | • Increase brightness and contrast controls using the OSD.                                                         |
|                           | Perform monitor self-test feature check.                                                                           |
|                           | Check for bent or broken pins in the video cable connector.                                                        |
|                           | Run the built-in diagnostics.  From the the permet input source is calcuted via the length.                        |
|                           | <ul> <li>Ensure that the correct input source is selected via the Input<br/>Source menu.</li> </ul>                |
| Poor focus                | Eliminate video extension cables.                                                                                  |
|                           | • Reset the monitor to Factory Settings (Factory Reset).                                                           |
|                           | Change the video resolution to the correct aspect ratio.                                                           |
| Shaky/Jittery video       | Reset the monitor to Factory Settings (Factory Reset).                                                             |
|                           | Check environmental factors.                                                                                       |
|                           | Relocate the monitor and test in another room.                                                                     |
| Missing pixels            | Cycle power On-off.                                                                                                |
|                           | Pixel that is permanently off is a natural defect that can occur in                                                |
|                           | LCD technology.                                                                                                    |
|                           | <ul> <li>For more information on Dell Monitor Quality and Pixel Policy,<br/>see Dell Support site at:</li> </ul>   |
|                           | www.dell.com/support/monitors.                                                                                     |
| Stuck-on pixels           | Cycle power On-off.                                                                                                |
|                           | Pixel that is permanently off is a natural defect that can occur in                                                |
|                           | LCD technology.                                                                                                    |
|                           | For more information on Dell Monitor Quality and Pixel Policy,                                                     |
|                           | see Dell Support site at: www.dell.com/support/monitors.                                                           |
| Brightness problems       | Reset the monitor to Factory Settings (Factory Reset).                                                             |
| brightness problems       | Adjust brightness & contrast controls via OSD.                                                                     |
| Geometric distortion      | Reset the monitor to Factory Settings (Factory Reset).                                                             |
|                           | Adjust horizontal & vertical controls via OSD.                                                                     |
| Horizontal/Vertical lines | Reset the monitor to Factory Settings (Factory Reset).                                                             |
|                           | Perform monitor self-test feature check and determine if these<br>lines are also in self-test mode.                |
|                           | Check for bent or broken pins in the video cable connector.                                                        |
|                           | Run the built-in diagnostics.                                                                                      |

| Synchronization<br>problems  | <ul> <li>Reset the monitor to factory settings ( Factory Reset).</li> <li>Perform monitor self-test feature check to determine if the</li> </ul> |
|------------------------------|----------------------------------------------------------------------------------------------------|
| '                            | scrambled screen appears in self-test mode.                                                                                                    |
|                              | Check for bent or broken pins in the video cable connector.                                                                                      |
|                              | • Restart the computer in safe mode.                                                                                                    |
| Safety related issues        | Do not perform any troubleshooting step.                                                                                                    |
|                              | Contact Dell immediately.                                                                                                    |
| Intermittent problems        | • Ensure that the video cable connecting the monitor to the                                                                                      |
|                              | computer is connected properly and is secure.                                                                                                    |
|                              | <ul> <li>Reset the monitor to Factory Settings (Factory Reset).</li> </ul>                                                                       |
|                              | Perform monitor self-test feature check to determine if the                                                                                      |
|                              | intermittent problem occurs in self-test mode.                                                                                                   |
| Missing color                | Perform monitor self-test feature check.                                                                                                    |
|                              | • Ensure that the video cable connecting the monitor to the                                                                                      |
|                              | computer is connected properly and is secure.                                                                                                    |
|                              | • Check for bent or broken pins in the video cable connector.                                                                                    |
| Wrong color                  | Change the <b>Color Setting Mode</b> in the Color Settings OSD to                                                                                |
|                              | <b>Graphics</b> or <b>Video</b> depending on the application.                                                                                    |
|                              | <ul> <li>Try different Preset Modes in Color settings OSD. Adjust R/G/B value in Custom Color in Color settings OSD.</li> </ul>                  |
|                              | <ul> <li>Change the Input Color Format to RGB or YPbPr in the Color<br/>settings OSD.</li> </ul>                                                 |
|                              | Run the built-in diagnostics.                                                                                                    |
| lmage retention from a       | Use the Power Management feature to turn off the monitor at                                                                                      |
| static image left on the     | all times when not in use (for more information, see Power                                                                                       |
| monitor for a long period of | management modes.                                                                                                    |
| ime                          | Alternatively, use a dynamically changing screensaver.                                                                                           |
| Video ghosting or            | • Change the <b>Response Time</b> in the <b>Display</b> OSD to <b>Fast</b> or <b>Normal</b>                                                      |
| overshooting                 | depending on your application and usage.                                                                                                    |

# Product-specific problems

| Specific Symptoms                                                     | Possible Solutions                                                                                                    |  |
|-----------------------------------------------------------------------|----------------------------------------------------------------------------------------------------|--|
| Screen image is too small                                             | <ul> <li>Check the Aspect Ratio setting in the Display settings OSD.</li> <li>Reset the monitor to Factory Settings (Factory Reset).</li> </ul>                                                                                                    |  |
| Cannot adjust the monitor with the buttons on the bottom of the panel | • Turn off the monitor, unplug the power cord, plug it back, and then turn on the monitor.                                                                                                    |  |
| No input signal when user controls are pressed                        | <ul> <li>Check the signal source. Ensure the computer is not in standby or sleep mode by moving the mouse or pressing any key on the keyboard.</li> <li>Check if the video cable is plugged in properly. Disconnect and reconnect the video cable if necessary.</li> <li>Reset the computer or video player.</li> </ul> |  |
| The picture does not fill the entire screen                           | <ul> <li>Due to different video formats (aspect ratio) of DVDs, the monitor may display in full screen.</li> <li>Run the built-in diagnostics.</li> </ul>                                                                                                    |  |

# **Appendix**

## Safety instructions

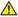

MARNING: Use of controls, adjustments, or procedures other than those specified in this documentation may result in exposure to shock, electrical hazards, and/or mechanical hazards.

For information on safety instructions, see the Product Information Guide.

# FCC Notices (U.S. Only) and Other Regulatory Information

For FCC notices and other regulatory information, see the regulatory compliance website located at www.dell.com/regulatory\_compliance.

# **Contacting Dell**

For customers in the United States, call 800-WWW-DELL (800-999-3355).

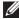

NOTE: If you do not have an active Internet connection, you can find contact information on your purchase invoice, packing slip, bill, or Dell product catalog.

Dell provides several online and telephone-based support and service options. Availability varies by country and product, and some services may not be available in vour area.

To get online Monitor support content:

1. Visit www.dell.com/support/monitors.

To contact Dell for sales, technical support, or customer service issues:

- 1. Visit www.dell.com/support.
- 2. Verify your country or region in the Choose A Country/Region drop-down menu at the bottom of the page.
- 3. Click Contact Us on the left side of the page.
- 4. Select the appropriate service or support link based on your need.
- 5. Choose the method of contacting Dell that is convenient for you.

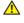

MARNING: For displays with glossy bezels the user should consider the placement of the display as the bezel may cause disturbing reflections from surrounding light and bright surfaces.

# Pin assignments

D-Sub 15-pin connector

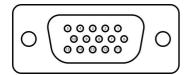

| Pin Number | Signal Assignment |
|------------|-------------------|
| 1          | Video-Red         |
| 2          | Video-Green       |
| 3          | Video-Blue        |
| 4          | GND               |
| 5          | Self-test         |
| 6          | GND-R             |
| 7          | GND-G             |
| 8          | GND-B             |
| 9          | DDC +5 V          |
| 10         | GND-sync          |
| 11         | GND               |
| 12         | DDC data          |
| 13         | H-sync            |
| 14         | V-sync            |
| 15         | DDC clock         |

# Pin assignments

HDMI 19-pin connector

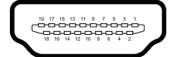

| Pin Number | Signal Assignment         |
|------------|---------------------------|
| 1          | TMDS DATA 2+              |
| 2          | TMDS DATA 2 SHIELD        |
| 3          | TMDS DATA 2-              |
| 4          | TMDS DATA 1+              |
| 5          | TMDS DATA 1 SHIELD        |
| 6          | TMDS DATA 1-              |
| 7          | TMDS DATA 0+              |
| 8          | TMDS DATA 0 SHIELD        |
| 9          | TMDS DATA 0-              |
| 10         | TMDS CLOCK+               |
| 11         | TMDS CLOCK SHIELD         |
| 12         | TMDS CLOCK-               |
| 13         | CEC                       |
| 14         | Reserved (N.C. on device) |
| 15         | DDC CLOCK (SCL)           |
| 16         | DDC DATA (SDA)            |
| 17         | DDC/CEC Ground            |
| 18         | +5V POWER                 |
| 19         | HOT PLUG DETECT           |

Free Manuals Download Website

http://myh66.com

http://usermanuals.us

http://www.somanuals.com

http://www.4manuals.cc

http://www.manual-lib.com

http://www.404manual.com

http://www.luxmanual.com

http://aubethermostatmanual.com

Golf course search by state

http://golfingnear.com

Email search by domain

http://emailbydomain.com

Auto manuals search

http://auto.somanuals.com

TV manuals search

http://tv.somanuals.com